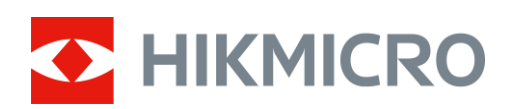

# Termální teleskop Řada FALCON

Návod k obsluze V5.5.61 202305

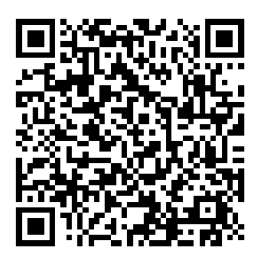

Kontaktujte nás

## Obsah

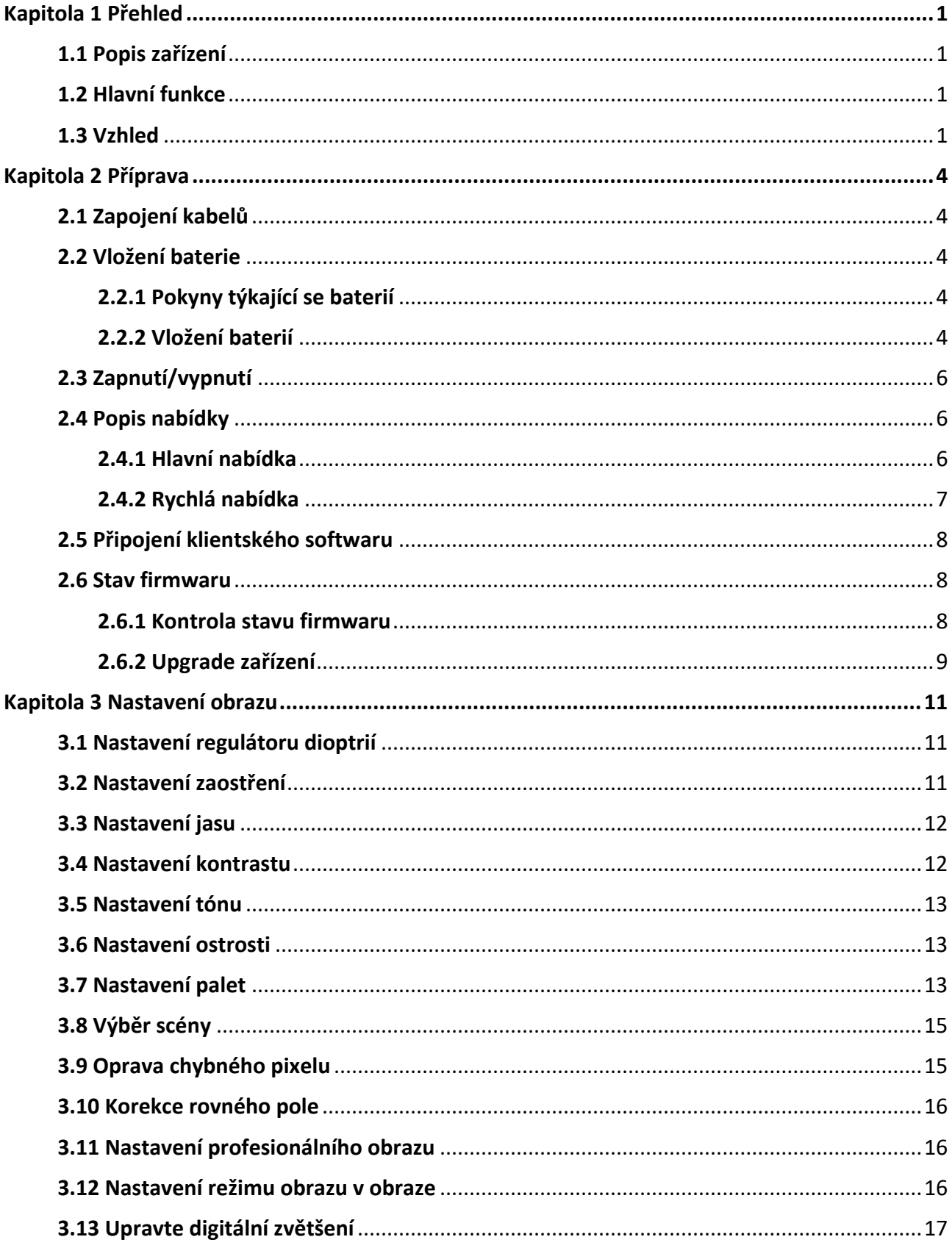

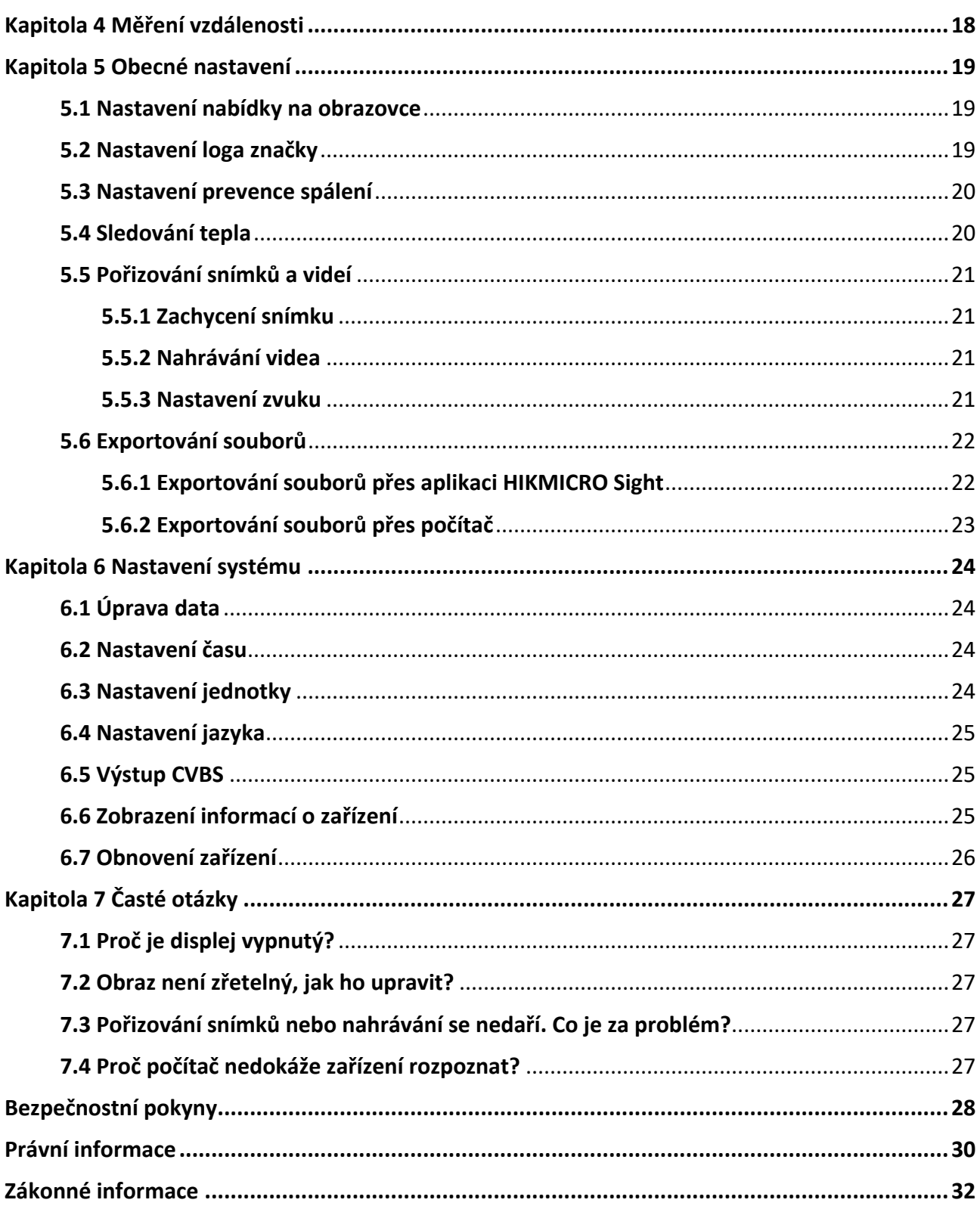

# **Kapitola 1 Přehled**

## <span id="page-3-1"></span><span id="page-3-0"></span>**1.1 Popis zařízení**

Termovizní teleskop je vybaven infračerveným snímačem o vysoké citlivosti a využívá pokročilou technologii termovize k získání zřetelného zobrazení při špatné viditelnosti nebo v tmavém prostředí.

Pomáhá zobrazit cíl a změřit jeho vzdálenost. Lze s ním sledovat pohyblivý cíl a je vhodné k používání venku. Zařízení nalézá široké uplatnění při lovu, vyhledávání v přírodě a dobrodružných výpravách.

## <span id="page-3-2"></span>**1.2 Hlavní funkce**

### **Profesionální obraz**

Image Pro, námi vyvinutý algoritmus zpracování obrazu společnosti HIKMICRO zajišťuje maximální optimalizaci digitálního obrazu v závislosti na účelu a podmínkách pozorování a poskytuje vysoce kvalitní vykreslení cílových objektů i pozadí.

#### **Měření vzdálenosti**

Zařízení dokáže detekovat vzdálenost mezi cílem a pozorovací polohou.

#### **Korekce obrazu**

Zařízení podporuje funkci DPC (korekce chybných pixelů) a FFC (korekce rovného pole), které mohou optimalizovat kvalitu obrazu.

#### **Nastavení jasu a tónu**

Jas a tóny můžete nastavit podle potřeby.

### **Připojení klientského softwaru**

Po připojení zařízení k telefonu přes hotspot umožňuje zařízení pomocí aplikace HIKMICRO Sight zachycovat snímky, zaznamenávat videa, exportovat soubory, nastavovat parametry a upgradovat firmware.

## <span id="page-3-3"></span>**1.3 Vzhled**

Vzhled termovizních teleskopů je uveden níže. Jako referenci použijte skutečný výrobek.

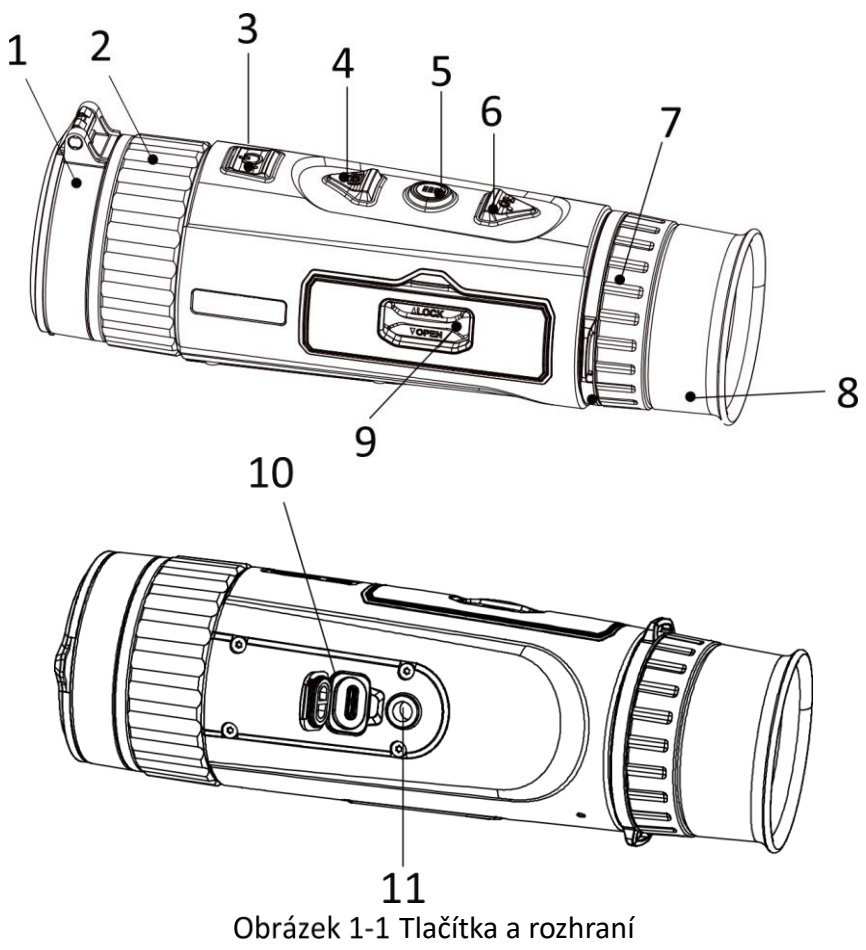

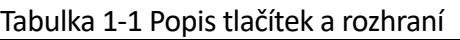

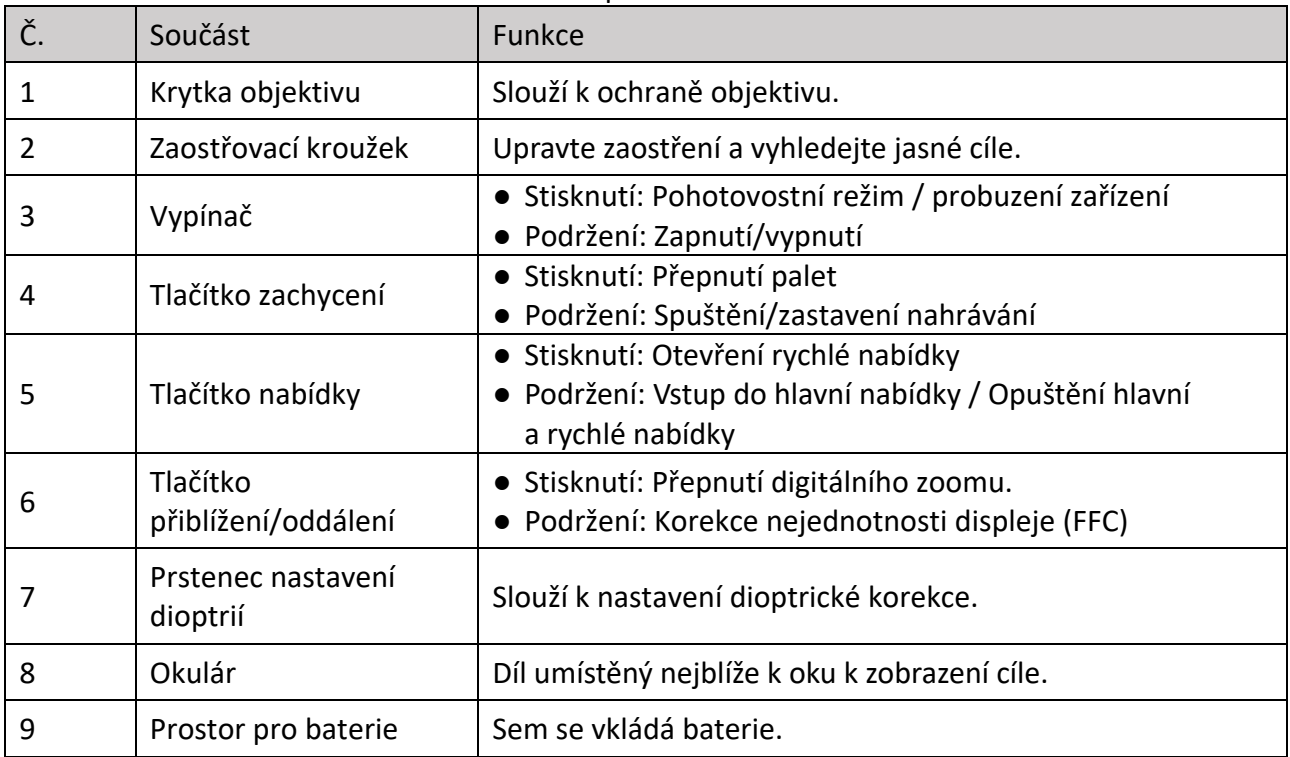

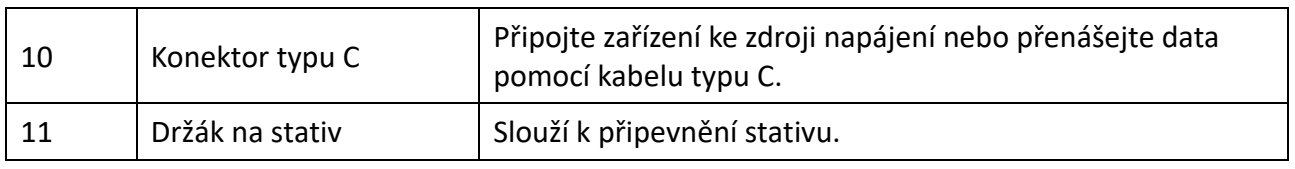

## **Poznámka**

Současným stisknutím tlačítka zachycení a tlačítka nabídky pořídíte snímky.

# **Kapitola 2 Příprava**

## <span id="page-6-1"></span><span id="page-6-0"></span>**2.1 Zapojení kabelů**

K napájení zařízení připojte zařízení a napájecí adaptér pomocí kabelu typu C. Případně připojte zařízení a počítač k exportu souborů.

### **Kroky**

- 1. Zvedněte kryt konektoru pro kabel.
- 2. K napájení zařízení propojte zařízení a napájecí adaptér pomocí kabelu typu C.

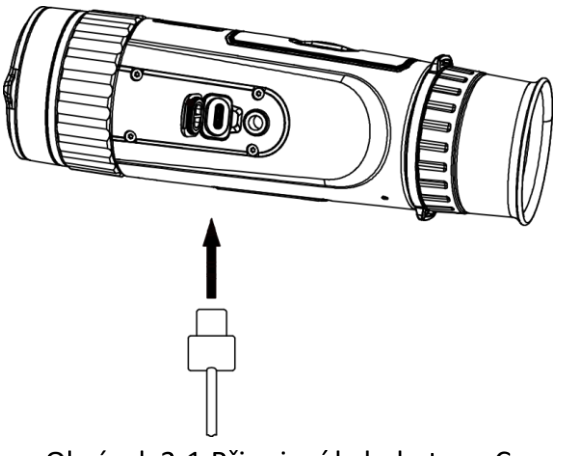

Obrázek 2-1 Připojení kabelu typu C

## <span id="page-6-2"></span>**2.2 Vložení baterie**

## <span id="page-6-3"></span>**2.2.1 Pokyny týkající se baterií**

- Baterie je typu 18650 s ochrannou deskou. Velikost baterie musí být 19 x 70 mm. Jmenovité napětí je 3,6 V DC a kapacita baterie je 3 350 mAh (12,06 Wh).
- Před prvním použitím nabijte baterii po dobu více než 4 hodiny.
- Pokud zařízení nebudete delší dobu používat, vyjměte z něj baterii.
- V případě potřeby si zakupte baterii doporučenou výrobcem.

## <span id="page-6-4"></span>**2.2.2 Vložení baterií**

#### **Kroky**

1. Odemkněte kryt prostoru pro baterie.

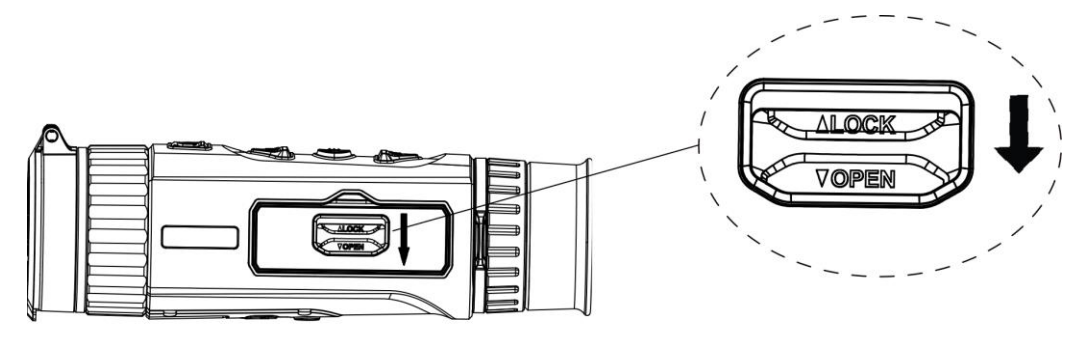

Obrázek 2-2 Odemknutí krytu prostoru pro baterie

2. Otevřete kryt prostoru pro baterie.

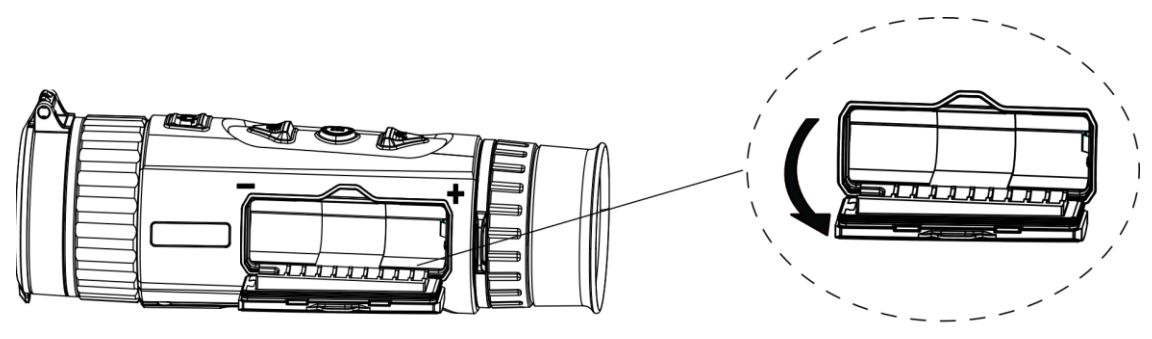

Obrázek 2-3 Otevření krytu prostoru pro baterie

3. Vložte baterii do prostoru pro baterie tak, jak ukazují kladné a záporné značky.

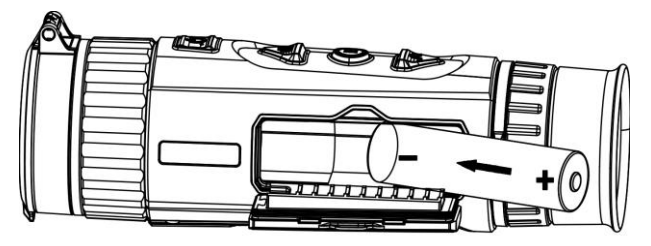

Obrázek 2-4 Vložení baterie

4. Zavřete kryt prostoru pro baterie a zamkněte jej.

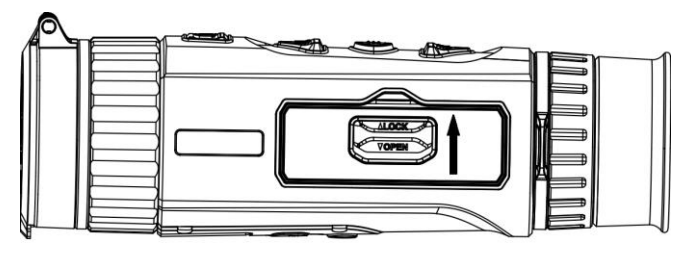

Obrázek 2-5 Dokončení montáže

## <span id="page-8-0"></span>**2.3 Zapnutí/vypnutí**

### **Zapnutí**

Pokud je baterie dostatečně nabitá, přidržením tlačítka  $\mathbb{U}$  po dobu přibližně 2 sekund zařízení zapnete.

#### **Vypnutí**

Pokud je zařízení zapnuté, přidržením tlačítka  $\binom{n}{k}$  po dobu přibližně 2 sekund zařízení vypnete.

## **Poznámka**

- Při vypínání zařízení se zobrazí odpočítávání vypnutí. Stisknutím jakéhokoli tlačítka můžete odpočítávání přerušit a zrušit vypnutí.
- Automatické vypnutí při slabých bateriích zrušit nelze.

### **Automatické vypínání**

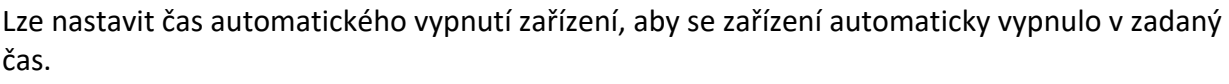

#### **Kroky**

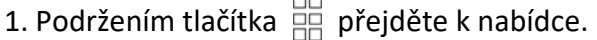

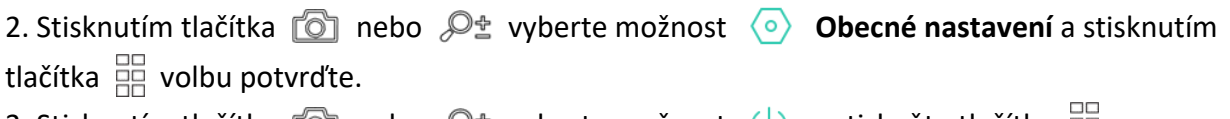

- 3. Stisknutím tlačítka  $\Box$  nebo  $\Diamond$  vyberte možnost  $\Box$  a stiskněte tlačítko  $\Box$ .
- 4. Stisknutím tlačítka nebo  $\mathcal{P}_\pm$  vyberte podle potřeby dobu do automatického vypnutí.
- 5. Podržením tlačítka  $\frac{100}{100}$  uložte nastavení a ukončete nabídku.

## **Poznámka**

- Viz ikona baterie se stavem baterie. znamená plné nabití a znamená, že je baterie slabá.
- Když se zobrazí upozornění na slabé nabití, baterii nabijte.
- Odpočítávání času automatického vypnutí se znovu spustí, jakmile zařízení ukončí pohotovostní režim nebo jakmile se restartuje.

## <span id="page-8-1"></span>**2.4 Popis nabídky**

## <span id="page-8-2"></span>**2.4.1 Hlavní nabídka**

Je-li zařízení zapnuté, podržením tlačítka  $\frac{\Box\Box}{\Box\Box}$  zobrazíte nabídku. Stisknutím  $\Box$  a  $\mathbb{Q}^*$  můžete v nabídce vybírat funkce. Stisknutím tlačítka  $\Box$  vybranou funkci nakonfigurujete a podržením tlačítka **EE** nabídku ukončíte.

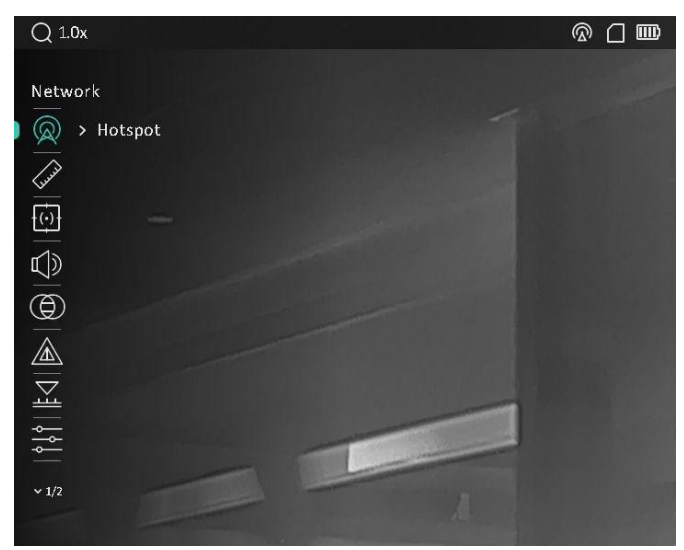

Obrázek 2-6 Rozhraní nabídky

## <span id="page-9-0"></span>**2.4.2 Rychlá nabídka**

V režimu živého zobrazení zobrazíte stisknutím tlačítka  $\frac{m}{\sqrt{m}}$  rychlou nabídku. V rychlé nabídce můžete nastavit parametry jako **PIP** (obraz v obraze), **Kontrast**, **Jas** a **Profesionální obraz**.

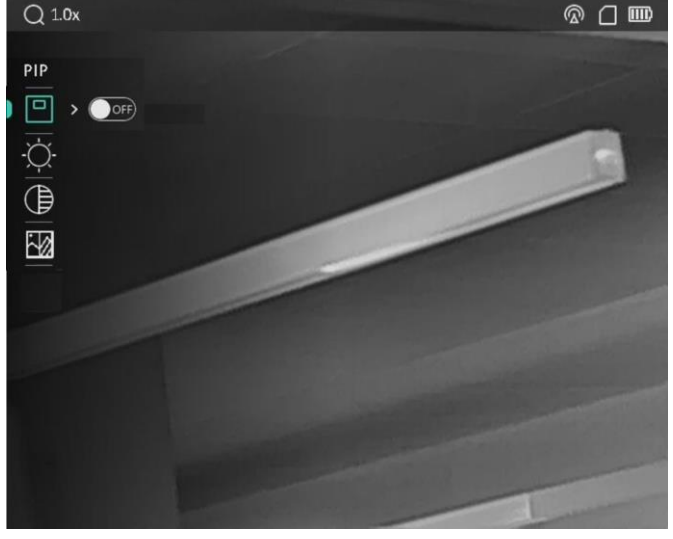

Obrázek 2-7 Rychlá nabídka

## **Poznámka**

Tato funkce se liší v závislosti na různých modelech kamer.

## <span id="page-10-0"></span>**2.5 Připojení klientského softwaru**

Pomocí hotspotu připojte zařízení k aplikaci HIKMICRO Sight. Můžete pak na telefonu pořizovat snímky, nahrávat videa nebo konfigurovat parametry.

### **Kroky**

1. Chcete-li aplikaci HIKMICRO Sight stáhnout, vyhledejte ji v obchodech App Store (systémy iOS) nebo Google Play™ (systémy Android). Můžete ji také stáhnout a nainstalovat naskenováním kódu QR.

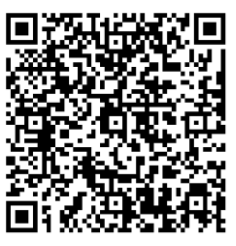

Systém Android Systém iOS

2. Podržením tlačítka  $\frac{100}{100}$  zobrazte nabídku zařízení.

- 3. Stisknutím tlačítka  $\Box$  nebo  $\mathcal{P}_\pm$  vyberte ikonu  $\Box$  a stisknutím tlačítka  $\Box$  volbu potvrďte.
- 4. Stisknutím tlačítka **1 mebo**  $\mathbb{P}^*$  vyberte možnost **Hotspot**.
- 4. Zapněte síť WLAN telefonu a připojte ji k hotspotu.
	- Název hotspotu: HIK-IPTS sériové číslo
	- Heslo hotspotu: Sériové číslo (posledních 9 čísel sériového čísla).
- 5. Otevřete aplikaci a připojte telefon k zařízení. Na telefonu si můžete zobrazit rozhraní zařízení.

## **Poznámka**

- Pokud několikrát zadáte špatné heslo, zařízení se nebude moct k aplikaci připojit. Informace o resetování zařízení a opětovném připojení aplikace viz část *Obnove[ní zařízení](#page-28-0)*.
- Zařízení by mělo být při prvním použití aktivováno. Výchozí heslo je po aktivaci nutné změnit.

## <span id="page-10-1"></span>**2.6 Stav firmwaru**

## <span id="page-10-2"></span>**2.6.1 Kontrola stavu firmwaru**

### **Kroky**

- 1. Otevřete aplikaci HIKMICRO Sight a propojte s ní zařízení.
- 2. Zkontrolujte, zda je v rozhraní připojení červená tečka. Pokud tam žádná červená tečka není, firmware je nejnovější verze. V opačném případě firmware není nejnovější verze.

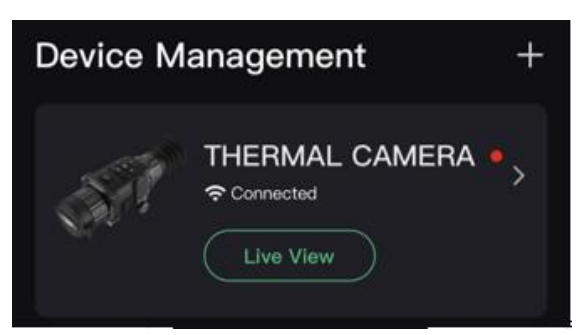

Obrázek 2-8 Kontrola stavu firmwaru

3. (Volitelné:) Pokud firmware není nejnovější verze, zařízení upgradujte. Viz *[Upgrade zařízení](#page-11-0)*.

## <span id="page-11-0"></span>**2.6.2 Upgrade zařízení**

### **Upgrade zařízení pomocí aplikace HIKMICRO Sight**

### **Dříve než začnete**

Nainstalujte do telefonu aplikaci HIKMICRO Sight a propojte s ní zařízení.

### **Kroky**

- 1. Klepnutím na řadu zařízení přejděte k rozhraní informací o zařízení.
- 2. Klepnutím na možnost **Upgrade zařízení** přejděte k rozhraní upgradování firmwaru.
- 3. Klepnutím na tlačítko **Upgradovat** spusťte upgrade.

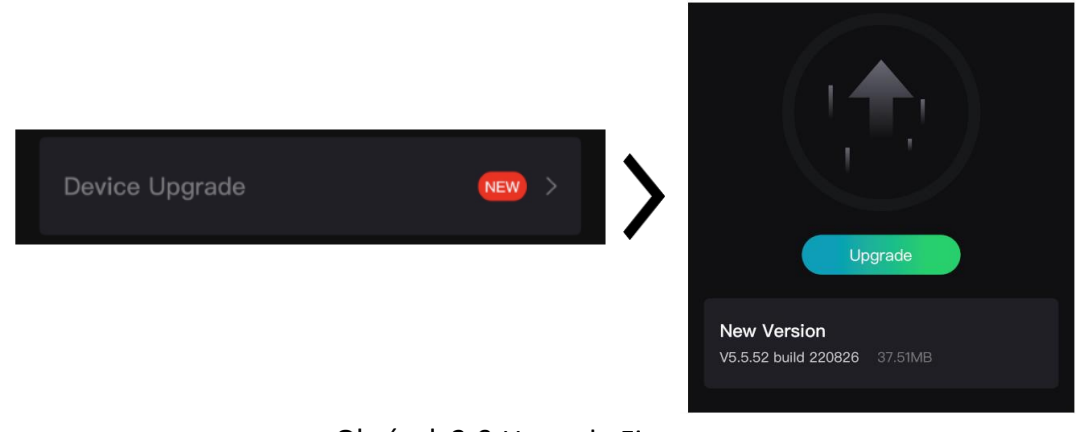

Obrázek 2-9 Upgrade Firmwaru

## **Poznámka**

Ovládání upgradování se může lišit v závislosti na aktualizacích aplikace. Jako referenci použijte skutečnou verzi aplikace.

## **Upgrade zařízení pomocí počítače**

#### **Dříve než začnete**

Nejprve získejte balíček upgradu.

#### **Kroky**

1. Pomocí kabelu připojte zařízení k počítači a zapněte zařízení.

- 2. Otevřete rozpoznaný disk, zkopírujte soubor upgradu a vložte jej do kořenového adresáře zařízení.
- 3. Podržením tlačítka  $\circlearrowright$  restartujte zařízení a zařízení se automaticky upgraduje. Proces upgradu se zobrazí v hlavním rozhraní.

## **Poznámka**

Zajistěte, aby zařízení bylo během upgradu připojeno k počítači. V opačném případě může dojít k nežádoucí závadě upgradu, poškození firmwaru atd.

# **Kapitola 3 Nastavení obrazu**

## <span id="page-13-1"></span><span id="page-13-0"></span>**3.1 Nastavení regulátoru dioptrií**

#### **Kroky**

- 1. Zapněte zařízení.
- 2. Uchopte zařízení a zkontrolujte, zda vám okulár zakrývá oko.
- 3. Otáčejte kroužkem regulátoru dioptrií, dokud nebude text nabídky na obrazovce nebo obraz zřetelný.

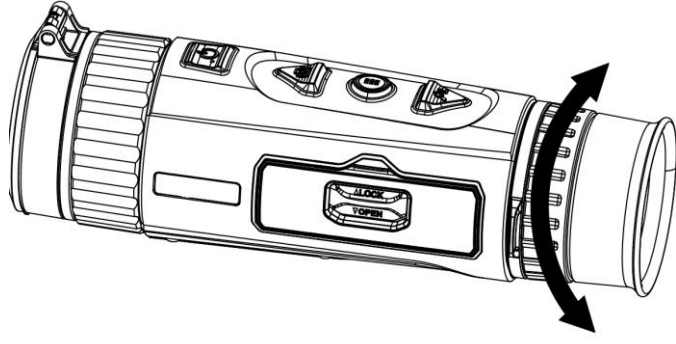

Obrázek 3-1 Nastavení regulátoru dioptrií

## **Poznámka**

Při nastavování regulátoru dioptrií se NEDOTKNĚTE povrchu objektivu, abyste zabránili šmouhám na objektivu.

## <span id="page-13-2"></span>**3.2 Nastavení zaostření**

#### **Kroky**

- 1. Zapněte zařízení.
- 2. Otevřete krytku objektivu.
- 3. Uchopte zařízení a zkontrolujte, zda vám okulár zakrývá oko.
- 4. Otáčejte zaostřovacím kroužkem, dokud nebude obraz zřetelný.

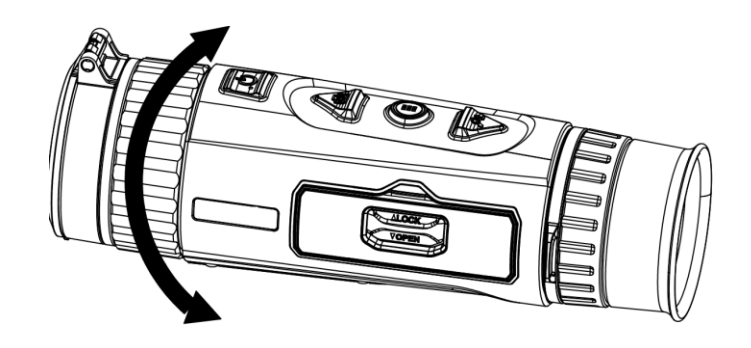

Obrázek 3-2 Nastavení zaostření

## **Poznámka**

Při nastavování zaostření se NEDOTKNĚTE povrchu objektivu, abyste zabránili šmouhám na objektivu.

## <span id="page-14-0"></span>**3.3 Nastavení jasu**

K lepšímu efektu obrazu lze nastavit jas obrazu.

### **Kroky**

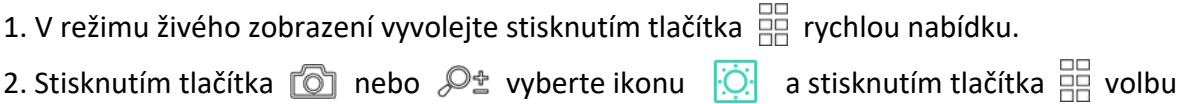

potvrďte.

3. Stisknutím tlačítka  $\Box$  nebo  $\mathcal{P}_2$  upravte jas.

4. Podržením tlačítka  $\frac{m}{n+1}$  nabídku ukončete a uložte nastavení.

<span id="page-14-1"></span>V režimu bílé horké bude platit, že čím vyšší je hodnota jasu, tím jasnější je obraz.

## **3.4 Nastavení kontrastu**

#### **Kroky**

1. V režimu živého zobrazení vyvolejte stisknutím tlačítka  $\frac{\Box\Box}{\Box\Box}$  rychlou nabídku.

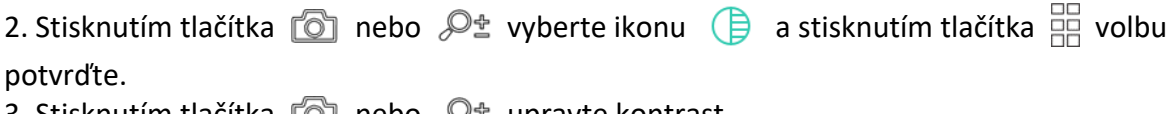

3. Stisknutím tlačítka  $\Box$  nebo  $\mathscr{P}$ ± upravte kontrast. 4. Podržením tlačítka  $\frac{100}{100}$  nabídku ukončete a uložte nastavení.

## <span id="page-15-0"></span>**3.5 Nastavení tónu**

Podle aktuální scény používání můžete vybrat příslušnou scénu, abyste dosáhli lepšího efektu zobrazení.

### **Kroky**

1. V hlavní nabídce vyberte stisknutím tlačítka  $\Box$  nebo  $\Diamond$  ikonu  $\Box$  a stisknutím tlačítka

**BB** volbu potvrďte.

2. Stisknutím tlačítka nebo vyberte tón. Na výběr jsou možnosti **Teplý** a **Studený**.

<span id="page-15-1"></span>3. Podržením tlačítka $\frac{}{\text{B}}$  nabídku ukončete a uložte nastavení.

## **3.6 Nastavení ostrosti**

### **Kroky**

1. V hlavní nabídce vyberte stisknutím tlačítka  $\Box$  nebo  $\mathcal{P}_\pm$  ikonu  $\Lambda$  a stisknutím tlačítka volbu potvrďte.

2. Stisknutím tlačítka  $\bullet$  nebo  $\mathcal{P}_2^+$  upravte ostrost.

<span id="page-15-2"></span>3. Podržením tlačítka  $\frac{m}{n}$  nabídku ukončete a uložte nastavení.

## **3.7 Nastavení palet**

K zobrazení stejné scény s různými efekty můžete vybrat různé palety. Režim přepnete v režimu živého zobrazení stisknutím tlačítka **.** 6.

### **Bílé horké**

Horké části jsou v zobrazení vidět světle. Čím vyšší je teplota, tím světlejší je barva.

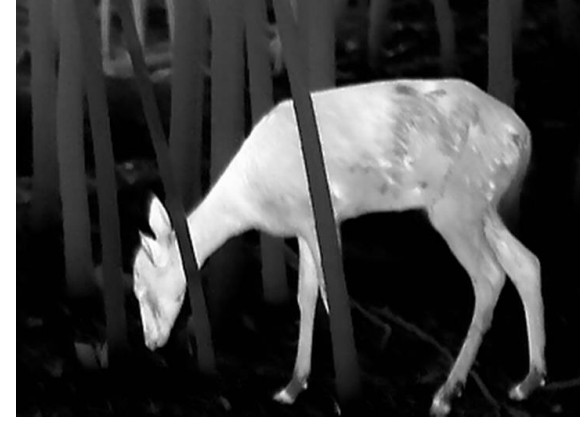

### **Černé horké**

Horké části jsou v zobrazení vidět černě. Čím vyšší je teplota, tím tmavší je barva.

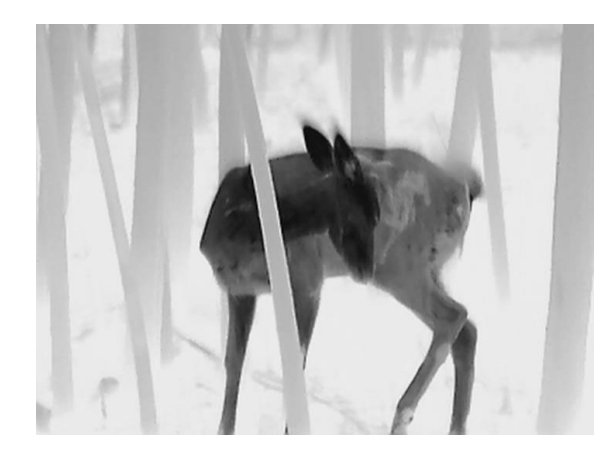

### **Červené horké**

Horké části jsou v zobrazení vidět červeně. Čím vyšší je teplota, tím červenější je barva.

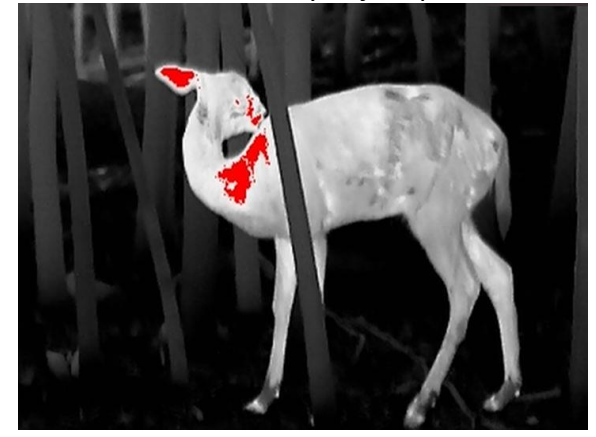

#### **Prolnutí**

Obraz je od vysoké teploty po nízkou zbarven od bílé, žluté, červené, růžové po fialovou.

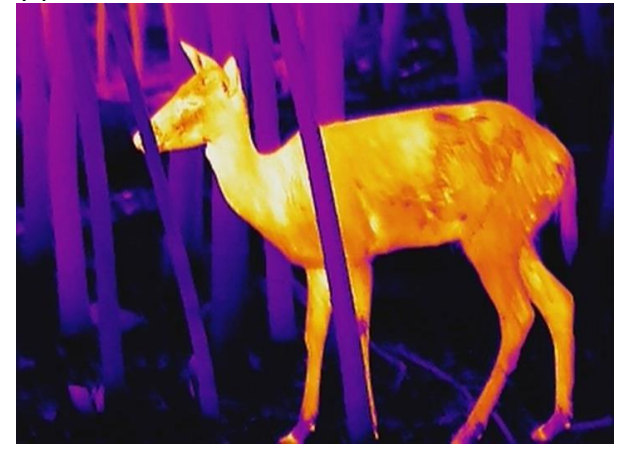

## <span id="page-17-0"></span>**3.8 Výběr scény**

Podle aktuální scény používání můžete vybrat příslušnou scénu, abyste dosáhli lepšího efektu zobrazení.

### **Kroky**

- 1. V hlavní nabídce vyberte stisknutím tlačítka  $\Box$  nebo  $\mathcal{P}_{\pm}$  ikonu  $\Lambda$  a stisknutím tlačítka
	- volbu potvrďte.
- 2. Stisknutím tlačítka **1** nebo  $\mathcal{P}_2$  přepněte scénu.
	- **Rozpoznávání:** V normální scéně se doporučuje režim rozpoznávání.
	- **Džungle:** Při lovu se doporučuje režim džungle.
- <span id="page-17-1"></span>3. Podržením tlačítka  $\frac{1}{n+1}$ uložte nastavení a ukončete nabídku.

## **3.9 Oprava chybného pixelu**

Zařízení může na obrazovce opravovat chybné pixely, které nefungují podle očekávání.

### **Kroky**

- 1. V hlavní nabídce vyberte možnost **Nastavení funkcí**a stisknutím tlačítka přejděte do podnabídky.
- 2. Stisknutím tlačítka  $\circled{2}$  nebo  $\mathcal{P}^{\pm}$  vyberte ikonu  $\overline{\bullet}$  a stisknutím tlačítka  $\overline{=}$  přejděte do rozhraní nastavení DPC (korekce chybných pixelů).
- 3. Stisknutím tlačítka **PR** vyberte osu **X** nebo **Y**. Vyberete-li osu **X**, kurzor se pohybuje doleva a doprava, vyberete-li **osu Y**, kurzor se pohybuje nahoru a dolů.
- 4. Stisknutím tlačítka  $\Box$  nebo  $\mathcal{P}_\pm$  přesouvejte kurzor, až dosáhne na vadný pixel.
- 5. Dvojím stisknutím tlačítka  $\frac{m}{n}$  opravte mrtvý pixel.

## **Poznámka**

● Vybraný chybný pixel se může zvětšit a zobrazit v pravé části rozhraní.

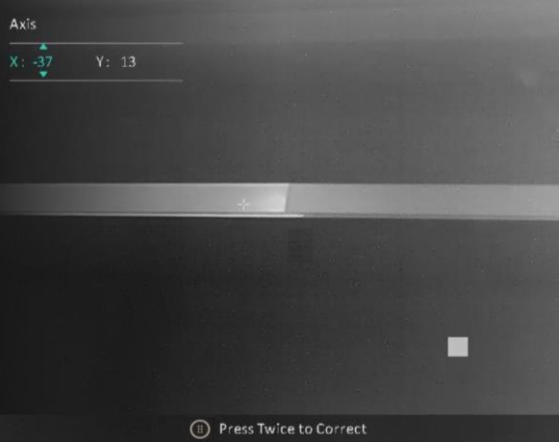

● Pokud chybný pixel blokuje nabídka na obrazovce, přesuňte na něj kurzor. Poté zařízení začne automaticky zrcadlově zobrazovat.

## <span id="page-18-0"></span>**3.10 Korekce rovného pole**

Pomocí této funkce lze opravit nejednotnost displeje.

### **Kroky**

- 1. V hlavní nabídce vyberte možnost **Nastavení funkcí**a stisknutím tlačítka přejděte do podnabídky.
- 2. Stisknutím tlačítka **to province vyberte možnost Kalibrace obrazu** a stisknutím

tlačítka **E volbu** potvrďte.

- 3. Stisknutím tlačítka  $\circled{2}$  nebo  $\mathcal{P}^{\pm}$  režim FFC (korekci rovného pole).
	- Ruční: Podržením tlačítka  $\mathcal{P}_\pm$  v živém zobrazení opravíte nejednotnost displeje.
	- Automatické: Zařízení provádí korekci FFC automaticky po zapnutí kamery podle nastaveného plánu.
	- Externí: Nasaďte krytku objektivu a pak podržením tlačítka  $\mathcal{P}_\pm$  v živém zobrazení opravte nejednotnost displeje.
- 4. Podržením tlačítka  $\frac{100}{100}$ uložte nastavení a ukončete nabídku.

## **Poznámka**

- Jakmile zařízení provede FFC, uslyšíte cvaknutí a obraz se na sekundu zmrazí.
- **•** Také můžete podržet tlačítko  $\mathcal{P}_\pm$  a kolečko, chcete-li provést FFC v automatickém režimu.

## <span id="page-18-1"></span>**3.11 Nastavení profesionálního obrazu**

Profesionální obraz se týká vylepšení detailů obrazu. Povolíte-li tuto funkci, zlepší se detaily celého rozhraní živého zobrazení.

### **Kroky**

- 1. V hlavní nabídce vyberte stisknutím tlačítka  $\Box$  nebo  $\Diamond$  ikonu  $\Box$ .
- 2. Stisknutím tlačítka  $\frac{p}{\Box p}$  povolte tuto funkci.
- 3. Podržením tlačítka  $\frac{\overline{m}}{n}$  se vrátíte k rozhraní živého zobrazení a zobrazíte cíl.

### **Výsledek**

<span id="page-18-2"></span>Vylepší se detaily celého obrazu živého zobrazení.

## **3.12 Nastavení režimu obrazu v obraze**

### **Kroky**

1. V režimu živého zobrazení vyvolejte stisknutím tlačítka  $\frac{m}{\sqrt{m}}$  rychlou nabídku. 2. Stisknutím tlačítka  $\circled{2}$  nebo  $\circled{2}$  vyberte ikonu  $\circled{1}$  a stisknutím tlačítka  $\circled{1}$  tuto funkci zapněte.

3. Podržením tlačítka  $\frac{100}{100}$  uložte nastavení a ukončete nabídku.

## **Poznámka**

Je-li povolen digitální zoom, je zobrazení PIP také zoomovací. Pokud je zvětšení digitálního zoomu více než 4násobné, PIP nenastavuje zoom.

## <span id="page-19-0"></span>**3.13 Upravte digitální zvětšení**

Pomocí této funkce lze obraz přiblížit a oddálit.

Stisknutím tlačítka  $\mathcal{P}_{\pm}$  v režimu zobrazení se živé zobrazení přepne mezi hodnotami 1x, 2x, 4x a 8x.

## **Poznámka**

Tato funkce se liší v závislosti na různých modelech kamer.

# **Kapitola 4 Měření vzdálenosti**

<span id="page-20-0"></span>Zařízení dokáže detekovat vzdálenost mezi cílem a pozorovací polohou.

#### **Dříve než začnete**

Při měření vzdálenosti mějte ruku nehybně a buďte ve stabilní poloze. V opačném případě by mohla být ovlivněna přesnost.

#### **Kroky**

1. V hlavní nabídce vyberte stisknutím tlačítka nebo  $\mathbb{Q}_2^*$  ikonu a stisknutím tlačítka

přejděte do rozhraní měření.

- 2. Stisknutím tlačítka  $\mathcal{P}$  $\uparrow$  zobrazte rozhraní nastavení a nastavte cíl.
	- 1) Stisknutím tlačítka nebo vyberte cíl z možností **Jelen, Vlk šedý, Medvěd hnědý** a **Vlastní** a stisknutím tlačítka <sup>por</sup> volbu potvrďte.
	- 2) Stisknutím tlačítka  $\Box$  a  $\mathcal{P}_\pm$  nastavte výšku cíle.

### **Poznámka**

Výšku lze nastavit v rozsahu od 0,1 m do 9,0 m.

3) Podržením tlačítka  $\frac{\square}{\square}$  nastavení uložte.

- 3. Vyrovnejte střed horní značky s okrajem horní části cíle. Stiskněte tlačítko  $\frac{100}{100}$ . Na horní části cíle bliká kurzor.
- 4. Vyrovnejte střed spodní značky s okrajem spodní části cíle. Stiskněte tlačítko  $\frac{100}{100}$

### **Výsledek**

V pravém horním rohu obrazu se zobrazí výsledek měření vzdálenosti a výšky cíle.

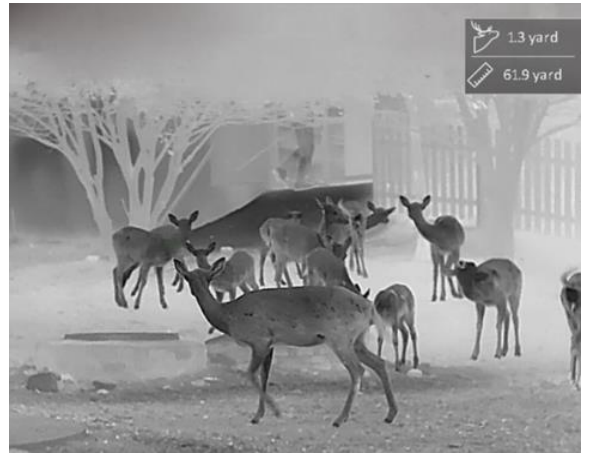

Obrázek 4-1 Výsledek měření

## **Poznámka**

Přejděte do rozhraní měření vzdálenosti a stisknutím tlačítka  $\frac{m}{n}$  zobrazte výsledek předchozího měření cíle.

# **Kapitola 5 Obecné nastavení**

## <span id="page-21-1"></span><span id="page-21-0"></span>**5.1 Nastavení nabídky na obrazovce**

Pomocí této funkce lze zobrazit nebo skrýt informace nabídky na obrazovce v rozhraní živého zobrazení.

### **Kroky**

- 1. V hlavní nabídce vyberte možnost **Nastavení funkcí**a stisknutím tlačítka přejděte do podnabídky.
- 2. Stisknutím tlačítka  $\circled{2}$  nebo  $\mathcal{P}^{\pm}$  vyberte ikonu  $\circled{3}$  a stisknutím tlačítka  $\circled{2}$  přejděte do rozhraní nastavení nabídky na obrazovce.
- 3. Stisknutím tlačítka **telet** nebo  $\mathcal{P}_\pm^*$  vyberte možnost Čas, Datum nebo Nabídka na obrazovce
- a stisknutím tlačítka  $\frac{dD}{dD}$  zapněte nebo vypněte zobrazení informací.
- 4. Podržením tlačítka  $\frac{100}{100}$  uložte nastavení a ukončete nabídku.

## **Poznámka**

Pokud možnost **Nabídka na obrazovce** vypnete, vypnou se v živém zobrazení všechny informace nabídky na obrazovce.

## <span id="page-21-2"></span>**5.2 Nastavení loga značky**

Do rozhraní živého zobrazení můžete přidat logo značky.

### **Kroky**

- 1. V hlavní nabídce vyberte možnost **Nastavení funkcí**a stisknutím tlačítka přejděte do podnabídky.
- 2. Stisknutím tlačítka  $\circled{2}$  nebo  $\mathbb{P}^+$  vyberte ikonu  $\mathbb{R}$  a stisknutím tlačítka  $\circled{2}$  povolte

možnost **Logo značky**.

3. Podržením tlačítka  $\frac{100}{100}$  uložte nastavení a ukončete nabídku.

```
Výsledek
```
V levé spodní části obrazu se zobrazí logo značky.

## **Poznámka**

Po povolení této funkce se logo značky zobrazí pouze v rozhraní živého zobrazení, na snímcích a videích.

## <span id="page-22-0"></span>**5.3 Nastavení prevence spálení**

Tato funkce může zabránit spálení detektoru termálního kanálu. Když tuto funkci povolíte, kryt se uzavře, pokud stupně šedé detektoru dosáhnou určité hodnoty.

#### **Kroky**

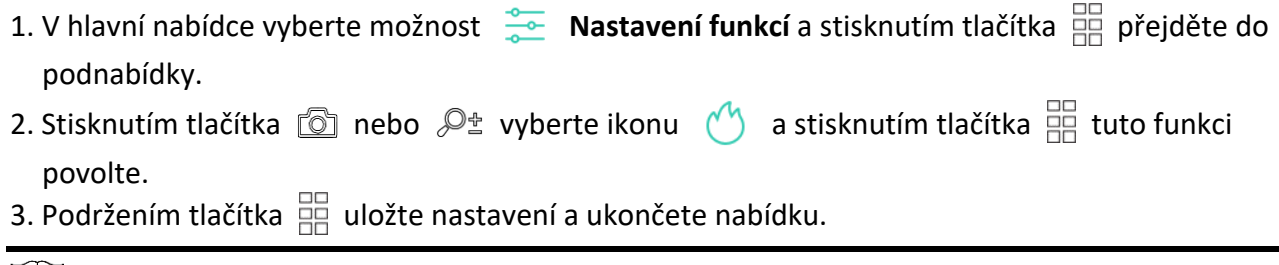

**Poznámka**

Je-li funkce prevence spálení zakázána, kryt by měl být otevřený, když se zavře.

## <span id="page-22-1"></span>**5.4 Sledování tepla**

Zařízení dokáže ve scéně detekovat bod s nejvyšší teplotou a označit jej na displeji.

### **Kroky**

- 1. V hlavní nabídce vyberte stisknutím tlačítka  $\Box$  nebo  $\mathscr{P}_2^*$  ikonu  $\overline{\{\phi\}}$ .
- 2. Stisknutím tlačítka  $\frac{1}{100}$  povolte funkci sledování tepla.
- 3. Podržením tlačítka  $\frac{1}{100}$  uložte nastavení a ukončete nabídku.

### **Výsledek**

Je-li funkce povolena, zobrazí se v místě bodu s nejvyšší teplotou ikona ... Jakmile se scéna změní, ikona  $\div$  se přesune.

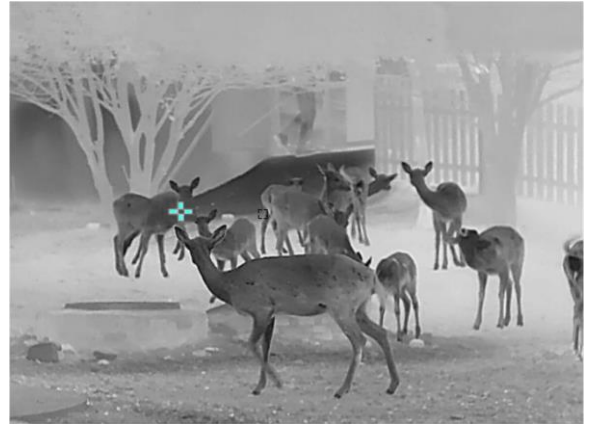

Obrázek 5-1 Efekt sledování tepla

## <span id="page-23-0"></span>**5.5 Pořizování snímků a videí**

## <span id="page-23-1"></span>**5.5.1 Zachycení snímku**

V režimu živého zobrazení pořídíte snímek současným stisknutím tlačítka  $\Box$  a  $\Box$ 

### **Poznámka**

Je-li pořízení snímku úspěšné, obraz se na 1 sekundu zmrazí a na displeji se zobrazí upozornění. Chcete-li pořízené snímky exportovat, viz část *[Exportování souborů](#page-24-0)*.

## <span id="page-23-2"></span>**5.5.2 Nahrávání videa**

### **Kroky**

1. V režimu živého zobrazení začněte nahrávat podržením tlačítka  $\sqrt{2}$ .

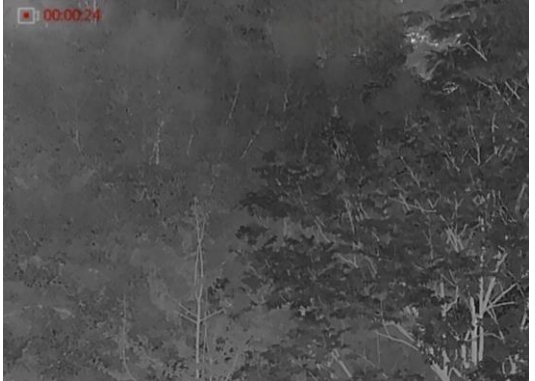

Obrázek 5-2 Spustit nahrávání

V levém horním rohu se zobrazují informace o době nahrávání.

2. Opětovným podržením tlačítka **oz** ukončíte nahrávání.

### **Jak postupovat dál**

Chcete-li soubory záznamu exportovat, viz část *[Exportování souborů](#page-24-0)*.

## <span id="page-23-3"></span>**5.5.3 Nastavení zvuku**

Pokud povolíte funkci zvuku, bude se spolu s videem nahrávat zvuk. Je-li ve videu příliš hlasitý hluk, můžete tuto funkci zakázat.

### **Kroky**

- 1. V hlavní nabídce vyberte stisknutím tlačítka  $\Box$  nebo  $\Diamond$  ikonu  $\Box$ .
- 2. Stisknutím tlačítka  $\frac{p}{pq}$  povolte tuto funkci.
- 3. Podržením tlačítka  $\frac{100}{100}$  uložte nastavení a ukončete nabídku.

## <span id="page-24-0"></span>**5.6 Exportování souborů**

## <span id="page-24-1"></span>**5.6.1 Exportování souborů přes aplikaci HIKMICRO Sight**

Prostřednictvím aplikace HIKMICRO Sight můžete přistupovat k albům zařízení a exportovat soubory do telefonu.

#### **Dříve než začnete**

Nainstalujte si do mobilního telefonu aplikaci HIKMICRO Sight.

#### **Kroky**

- 1. Otevřete aplikaci HIKMICRO Sight a propojte s ní zařízení. Viz *[Připojení klientského softwaru](#page-10-0)*.
- 2. Klepněte na **Média** pro přístup k albům zařízení.

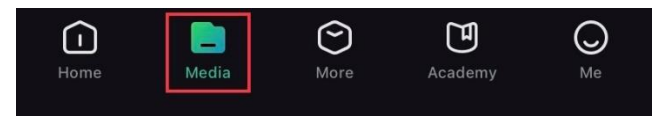

Obrázek 5-3 Přístup k albům zařízení

- 3. Chcete-li zobrazit fotografie a videa, klepněte na položku **Místní**nebo **Zařízení**.
	- **Místní:** V aplikaci můžete zobrazit předchozí soubory.
	- **Zařízení:** Můžete zobrazit soubory aktuálního zařízení.

## **Poznámka**

Fotografie nebo videa se v položce **Zařízení** nemusí zobrazit. Stáhněte stránku dolů a obnovte ji.

#### 4. Klepnutím vyberte soubor a klepnutím na **Stáhnout** jej exportujte do místních alb telefonu.

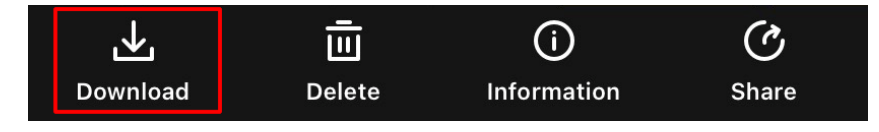

### **Poznámka**

- V aplikaci přejděte k nabídce **Já → Informace → Návod k obsluze**, kde najdete podrobnější postupy.
- Klepnutím na ikonu vlevo dole v rozhraní živého zobrazení můžete také otevřít alba zařízení.

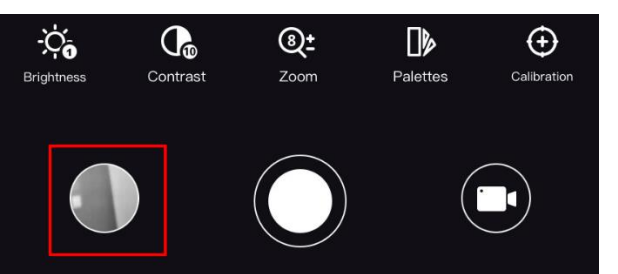

● Ovládání exportování se může lišit v závislosti na aktualizacích aplikace. Jako referenci použijte skutečnou verzi aplikace.

## <span id="page-25-0"></span>**5.6.2 Exportování souborů přes počítač**

### **Kroky**

1. Propojte zařízení a počítač pomocí kabelu.

## **Poznámka**

Zařízení musí být při připojování kabelu zapnuté.

- 2. Otevřete disky počítače a vyberte disk zařízení. Přejděte do složky **DCIM** a vyhledejte složku s názvem roku a měsíce snímání. Pokud jste například pořídili snímek nebo video v červnu 2021, přejděte do složky **DCIM → 202106** a vyhledejte snímek nebo video.
- 3. Vyberte soubory a zkopírujte je do počítače.
- 4. Odpojte zařízení od počítače.

## **Poznámka**

- Při připojení k počítači zobrazí zařízení obraz. Funkce jako nahrávání, pořizování snímků a hotspot jsou zakázány.
- Při prvním připojení zařízení k počítači se automaticky nainstaluje program ovladače.

# **Kapitola 6 Nastavení systému**

## <span id="page-26-1"></span><span id="page-26-0"></span>**6.1 Ú prava data**

### **Kroky**

- 1. V hlavní nabídce vyberte možnost **o Obecné nastavení** a stisknutím tlačítka **po přejděte do** podnabídky.
- 2. Stisknutím tlačítka  $\Box$  nebo  $\mathcal{P}_\pm$  vyberte ikonu  $\Box$ .
- 3. Stisknutím tlačítka  $\frac{100}{100}$  vyberte rok, měsíc nebo den, které se budou synchronizovat. Stisknutím tlačítka  $\textcircled{\textcircled{\tiny\!}}$  nebo  $\textcircled{\textcircled{\tiny\!}}$  změňte číslo.
- <span id="page-26-2"></span>4. Podržením tlačítka $\frac{}{12}$ uložte nastavení a ukončete nabídku.

## **6.2 Nastavení času**

Pomocí této funkce lze vybrat jazyk zařízení.

### **Kroky**

- 1. V hlavní nabídce vyberte možnost **o obecné nastavení** a stisknutím tlačítka **přejděte do** podnabídky.
- 2. Stisknutím tlačítka  $\circled{2}$  nebo  $\mathcal{P}_\pm^*$  vyberte ikonu  $\circled{1}$ .

```
3. Stisknutím tlačítka \frac{100}{100} vyberte hodinu a stisknutím tlačítka \frac{100}{100} nebo \mathcal{P}_2 přepněte systém
hodin. Na výběr je 24hodinový a 12hodinový čas. U 12hodinového času nastavte stisknutím 
tlačítka \circledS nebo \mathscr{P}^\pm_- možnost Dop. nebo Odp.
```
4. Stisknutím tlačítka  $\frac{m}{10}$  vyberte hodinu nebo minutu a stisknutím tlačítka  $\frac{m}{20}$  nebo změňte číslo.

<span id="page-26-3"></span>5. Podržením kolečka uložte nastavení a opusťte nabídku.

## **6.3 Nastavení jednotky**

Pro funkci měření vzdálenosti lze přepnout jednotku.

### **Kroky**

- 1. V hlavní nabídce vyberte možnost **o Obecné nastavení** a stisknutím tlačítka **produ** přejděte do podnabídky.
- 2. Stisknutím tlačítka  $\circled{2}$  nebo  $\mathcal{P}_{\pm}$  vyberte ikonu  $\mathcal{P}_{\mathsf{M}}$  a stisknutím tlačítka  $\circled{2}$  volbu potvrďte.

3. Stisknutím tlačítka nebo vyberte jednotku. Zvolit lze mezi jednotkami **Yard** a **m** (metr).

4. Podržením tlačítka  $\frac{100}{100}$  uložte nastavení a ukončete nabídku.

## <span id="page-27-0"></span>**6.4 Nastavení jazyka**

Pomocí této funkce lze vybrat jazyk zařízení.

### **Kroky**

- 1. V hlavní nabídce vyberte možnost **o Obecné nastavení** a stisknutím tlačítka **produ**přejděte do podnabídky.
- 2. Stisknutím tlačítka  $\circled{2}$  nebo  $\circled{2}$  vyberte ikonu  $\circled{4}$  a stisknutím tlačítka  $\circled{2}$  přejděte do

rozhraní konfigurace jazyka.

- 3. Stisknutím tlačítka  $\Box$  nebo  $\mathcal{P}^{\pm}$  vyberte podle potřeby jazyk.
- <span id="page-27-1"></span>4. Podržením tlačítka  $\frac{1}{n+1}$  uložte nastavení a ukončete nabídku.

## **6.5 Výstup CVBS**

Výstup CVBS se používá k ladění zařízení. Také můžete na zobrazovací jednotce detailně zobrazit obraz zařízení.

### **Dříve než začnete**

Připojte zařízení k zobrazovací jednotce prostřednictvím rozhraní CVBS leteckého konektoru.

### **Kroky**

- 1. V hlavní nabídce vyberte možnost **Nastavení funkcí**a stisknutím tlačítka přejděte do podnabídky.
- 2. Stisknutím tlačítka  $\Box$  nebo  $\mathcal{P}_\pm$  vyberte ikonu  $\Box$ .
- 3. Stisknutím tlačítka  $\frac{m}{n+1}$  přepněte na možnost CVBS.
- 4. Podržením tlačítka  $\frac{\overline{a}}{1+\overline{b}}$  uložte nastavení a ukončete nabídku.

## **Poznámka**

Kabel CVBS není součástí balení. Zakupte si ho prosím sami.

## <span id="page-27-2"></span>**6.6 Zobrazení informací o zařízení**

### **Kroky**

- 1. V hlavní nabídce vyberte možnost **o Obecné nastavení** a stisknutím tlačítka **přejděte do** podnabídky.
- 2. Stisknutím tlačítka  $\Box$  nebo  $\mathcal{P}_\pm$  vyberte ikonu  $(i)$ .
- 3. Stiskněte tlačítko  $\frac{100}{100}$ . Můžete tak zobrazit informace o zařízení, jako je verze a sériové číslo.

## <span id="page-28-0"></span>**6.7 Obnovení zařízení**

### **Kroky**

- 1. V hlavní nabídce vyberte možnost **o Obecné nastavení** a stisknutím tlačítka **PR** přejděte do podnabídky.
- 2. Stisknutím tlačítka  $\circled{3}$  nebo  $\mathcal{P}_{\pm}^{*}$  vyberte ikonu  $\circled{6}$ .
- 3. Stisknutím tlačítka  $\frac{dD}{dD}$  obnovte zařízení podle pokynů na výchozí hodnoty.

# **Kapitola 7 Časté otázky**

## <span id="page-29-1"></span><span id="page-29-0"></span>**7.1 Proč je displej vypnutý?**

Zkontrolujte, zda v zařízení nedošla baterie. Zkuste zařízení po dobu 5 minut nabíjet a pak zkontrolujte displej.

## <span id="page-29-2"></span>**7.2 Obraz není zřetelný, jak ho upravit?**

Otáčejte prstencem nastavení dioptrií, dokud nebude obraz zřetelný. Viz *[Nastavení regulátoru](#page-13-1)  [dioptrií](#page-13-1)*.

## <span id="page-29-3"></span>**7.3 Pořizování snímků nebo nahrávání se nedaří. Co je za problém?**

Zkontrolujte následující body.

- Zkontrolujte, zda zařízení není připojeno k počítači. Pořizování snímků nebo nahrávání je při připojení zakázáno.
- Zkontrolujte, zda není úložiště plné.
- <span id="page-29-4"></span>● Zkontrolujte, zda v zařízení nedošla baterie.

## **7.4 Proč počítač nedokáže zařízení rozpoznat?**

Zkontrolujte následující body.

- Zkontrolujte, zda je zařízení připojeno k počítači pomocí dodaného kabelu USB.
- Pokud použijete jiné kabely USB, nesmí být délka kabelu více než 1 m.

## **Bezpečnostní pokyny**

<span id="page-30-0"></span>Účelem těchto pokynů je zajistit, aby uživatel mohl výrobek správně používat a zabránilo se nebezpečí nebo újmě na majetku. Před použitím si pečlivě přečtěte všechny bezpečnostní pokyny.

### **Zákony a předpisy**

● Používání výrobku musí být přísně v souladu s místními bezpečnostními předpisy pro elektrická zařízení.

### **Konvence týkající se symbolů**

● Symboly, které lze v tomto dokumentu nalézt, jsou vysvětleny v níže uvedené tabulce.

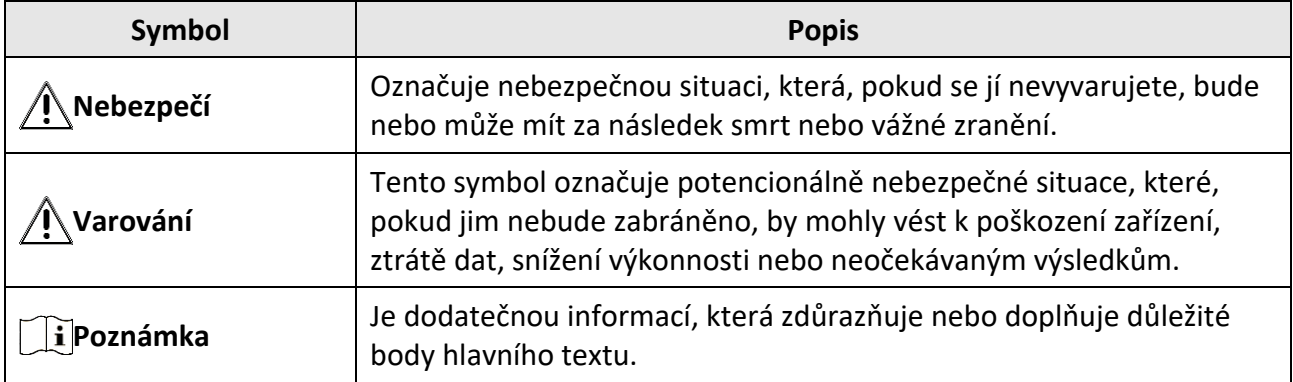

### **Přeprava**

- Při přepravě uchovávejte zařízení v původním nebo jemu podobném balení.
- Po vybalení uchovejte veškeré obaly pro budoucí použití. V případě jakékoli poruchy je třeba vrátit zařízení výrobci v původním obalu. Přeprava bez původního obalu může vést k poškození zařízení, za které společnost neponese odpovědnost.
- Produkt nevystavujte fyzickým nárazům a zabraňte jeho spadnutí. Udržujte zařízení mimo dosah magnetického rušení.

### **Napájení**

- Vstupní napětí zařízení musí dle standardu IEC61010-1 splňovat požadavky na omezený zdroj napájení (5 V DC, 2 A). Podrobné informace naleznete v technických údajích.
- Používejte napájecí adaptér dodaný kvalifikovaným výrobcem. Podrobné požadavky na napájení naleznete ve specifikaci výrobku.
- Zkontrolujte, zda je zástrčka řádně zapojena do napájecí zásuvky.
- K jednomu napájecímu adaptéru NEPŘIPOJUJTE více zařízení, abyste zabránili přehřátí nebo nebezpečí požáru v důsledku přetížení.

### **Baterie**

- Nesprávné používání nebo výměna baterie mohou vést k nebezpečí výbuchu. Baterii nahrazujte pouze stejným nebo odpovídajícím typem. Baterie je typu 18650 s ochrannou deskou. Velikost baterie musí být do 19 x 70 mm. Jmenovité napětí a kapacita jsou 3,6 V DC / 3,35 Ah (12,06 Wh). Použité baterie likvidujte dle pokynů poskytnutých výrobcem baterie.
- Při dlouhodobém skladování baterii každého půl roku plně nabijte, abyste zajistili zachování její kvality. V opačném případě může dojít k jejímu poškození.
- Dodanou nabíječkou nenabíjejte jiné typy baterií. Během nabíjení ověřte, zda se v okolí 2 m od nabíječky nenachází hořlavé materiály.
- NEPOKLÁDEJTE baterii poblíž zdroje tepla nebo ohně. Vyhněte se přímému slunečnímu záření.
- Baterii NEPOLYKEJTE, mohlo by dojít k chemickým popáleninám.
- NEPOKLÁDEJTE baterii na místa v dosahu dětí.
- Baterii nelze nabíjet přímo pomocí externího zdroje napájení.

### **Údržba**

- V případě, že výrobek nefunguje správně, obraťte se na prodejce nebo na nejbližší servisní středisko. Nepřebíráme žádnou odpovědnost za problémy způsobené neoprávněnou opravou nebo údržbou.
- V případě potřeby zařízení jemně otřete čistým hadříkem navlhčeným malým množstvím etanolu.
- V případě použití zařízení způsobem jiným než určeným výrobcem může dojít ke zrušení platnosti záruky.
- K zajištění výkonu se doporučuje zařízení při používání každé 2 hodiny restartovat.

### **Provozní prostředí**

- Zajistěte, aby provozní prostředí vyhovovalo požadavkům zařízení. Provozní teplota musí být −30 °C až 55 °C a provozní vlhkost musí být max. 95 %.
- NEVYSTAVUJTE zařízení extrémně horkému, chladnému, prašnému, korozivnímu, slanému/zásaditému nebo vlhkému prostředí.
- Neinstalujte zařízení na vibrující povrchy ani do míst vystavených nárazům (jinak může dojít k poškození zařízení).
- NEMIŘTE objektivem do slunce ani do jiného zdroje jasného světla.

### **Stav nouze**

● Pokud ze zařízení vychází kouř, zápach nebo hluk, zařízení okamžitě vypněte, odpojte napájecí kabel a obraťte se na servisní středisko.

### **Adresa výrobce**

Místnost 313, jednotka B, budova 2, ulice Danfeng 399, podobvod Xixing, obvod Binjiang, Hangzhou, Zhejiang 310052, Čína Hangzhou Microimage Software Co., Ltd.

POZNÁMKA O DODRŽOVÁNÍ PŘEDPISŮ: Na výrobky termální řady se mohou vztahovat vývozní opatření v různých zemích nebo regionech včetně, mimo jiné, Spojených států, Evropské unie, Spojeného království a dalších členských států Wassenaarského ujednání. Máte-li v úmyslu přenášet, exportovat nebo opětovně exportovat výrobky termální řady mezi různými zeměmi, obraťte se na profesionálního právníka, odborníka v oblasti dodržování předpisů nebo místní úřady, aby vám sdělili všechny nezbytné licenční požadavky pro export.

# **Právní informace**

### <span id="page-32-0"></span>**©2023 Hangzhou Microimage Software Co., Ltd. Všechna práva vyhrazena.**

### **Informace o tomto návodu**

V návodu jsou obsaženy pokyny k používání a obsluze výrobku. Obrázky, schémata, snímky a veškeré ostatní zde uvedené informace slouží pouze jako popis a vysvětlení. Informace obsažené v tomto návodu podléhají vzhledem k aktualizacím firmwaru nebo z jiných důvodů změnám bez upozornění. Nejnovější verzi tohoto návodu naleznete na webových stránkách společnosti HIKMICRO (*[http://www.hikmicrotech.com](http://www.hikmicrotech.com/)*).

Tento návod používejte s vedením a pomocí odborníků vyškolených v oblasti podpory výrobku.

## **Ochranné známky**

**C HIKMICRO** a ostatní ochranné známky společnosti HIKMICRO jsou vlastnictvím společnosti HIKMICRO v různých jurisdikcích.

Ostatní ochranné známky a loga uvedené v této příručce jsou majetkem příslušných vlastníků.

## **Prohlášení o vyloučení odpovědnosti**

TATO PŘÍRUČKA A POPISOVANÉ PRODUKTY VČETNĚ PŘÍSLUŠNÉHO HARDWARU, SOFTWARU A FIRMWARU JSOU V MAXIMÁLNÍM ROZSAHU PŘÍPUSTNÉM PODLE ZÁKONA POSKYTOVÁNY, "JAK STOJÍ A LEŽÍ", A "SE VŠEMI VADAMI A CHYBAMI". SPOLEČNOST HIKMICRO NEPOSKYTUJE ŽÁDNÉ VÝSLOVNÉ ANI PŘEDPOKLÁDANÉ ZÁRUKY ZARNUJÍCÍ MIMO JINÉ PRODEJNOST, USPOKOJIVOU KVALITU NEBO VHODNOST KE KONKRÉTNÍM ÚČELŮM. POUŽÍVÁNÍ TOHOTO PRODUKTU JE NA VAŠE VLASTNÍ RIZIKO. SPOLEČNOST HIKMICRO V ŽÁDNÉM PŘÍPADĚ NENESE ODPOVĚDNOST ZA JAKÉKOLI ZVLÁŠTNÍ, NÁSLEDNÉ, NÁHODNÉ NEBO NEPŘÍMÉ ŠKODY ZAHRNUJÍCÍ MIMO JINÉ ŠKODY ZE ZTRÁTY OBCHODNÍHO ZISKU, PŘERUŠENÍ OBCHODNÍ ČINNOSTI NEBO ZTRÁTY DAT, POŠKOZENÍ SYSTÉMŮ NEBO ZTRÁTY DOKUMENTACE V SOUVISLOSTI S POUŽÍVÁNÍM TOHOTO VÝROBKU BEZ OHLEDU NA TO, ZDA TAKOVÉ ŠKODY VZNIKLY Z DŮVODU PORUŠENÍ SMLOUVY, OBČANSKOPRÁVNÍHO PŘEČINU (VČETNĚ NEDBALOSTI) ČI ODPOVĚDNOSTI ZA PRODUKT, A TO ANI V PŘÍPADĚ, ŽE SPOLEČNOST HIKMICRO BYLA NA MOŽNOST TAKOVÝCHTO ŠKOD NEBO ZTRÁTY

UPOZORNĚNA.

BERETE NA VĚDOMÍ, ŽE INTERNET SVOU PODSTATOU PŘEDSTAVUJE SKRYTÁ BEZPEČNOSTNÍ RIZIKA A SPOLEČNOST HIKMICRO PROTO NEPŘEBÍRÁ ŽÁDNOU ODPOVĚDNOST ZA NESTANDARDNÍ PROVOZNÍ CHOVÁNÍ, ÚNIK OSOBNÍCH ÚDAJŮ NEBO JINÉ ŠKODY VYPLÝVAJÍCÍ Z KYBERNETICKÉHO ČI HACKERSKÉHO ÚTOKU, NAPADENÍ VIREM NEBO ŠKODY ZPŮSOBENÉ JINÝMI INTERNETOVÝMI BEZPEČNOSTNÍMI RIZIKY; SPOLEČNOST HIKMICRO VŠAK V PŘÍPADĚ POTŘEBY POSKYTNE VČASNOU TECHNICKOU PODPORU.

SOUHLASÍTE S TÍM, ŽE TENTO PRODUKT BUDE POUŽÍVÁN V SOULADU SE VŠEMI PLATNÝMI ZÁKONY A VÝHRADNĚ ODPOVÍDÁTE ZA ZAJIŠTĚNÍ, ŽE VAŠE UŽÍVÁNÍ BUDE V SOULADU S PLATNOU LEGISLATIVOU. ODPOVÍDÁTE ZEJMÉNA ZA POUŽÍVÁNÍ PRODUKTU ZPŮSOBEM, KTERÝ NEPORUŠUJE PRÁVA TŘETÍCH STRAN, COŽ ZAHRNUJE MIMO JINÉ PRÁVO NA OCHRANU OSOBNOSTI, PRÁVO DUŠEVNÍHO VLASTNICTVÍ NEBO PRÁVO NA OCHRANU OSOBNÍCH ÚDAJŮ A DALŠÍ PRÁVA NA OCHRANU SOUKROMÍ. TENTO VÝROBEK NESMÍTE POUŽÍVAT K NEZÁKONNÉMU LOVU ZVÍŘAT, NARUŠENÍ SOUKROMÍ ANI K ŽÁDNÉMU JINÉMU ÚČELU, KTERÝ JE NEZÁKONNÝ

NEBO POŠKOZUJE VEŘEJNÝ ZÁJEM. TENTO PRODUKT NESMÍTE POUŽÍVAT K JAKÝMKOLI NEDOVOLENÝM KONCOVÝM ÚČELŮM VČETNĚ VÝVOJE ČI VÝROBY ZBRANÍ HROMADNÉHO NIČENÍ, VÝVOJE NEBO VÝROBY CHEMICKÝCH ČI BIOLOGICKÝCH ZBRANÍ NEBO JAKÝCHKOLI ČINNOSTÍ SOUVISEJÍCÍCH S JADERNÝMI VÝBUŠNINAMI NEBO NEBEZPEČNÝM JADERNÝM PALIVOVÝM CYKLEM ČI K PODPOŘE PORUŠOVÁNÍ LIDSKÝCH PRÁV.

V PŘÍPADĚ JAKÉHOKOLI ROZPORU MEZI TÍMTO NÁVODEM A PŘÍSLUŠNÝMI ZÁKONY PLATÍ DRUHÉ ZMÍNĚNÉ.

## **Zákonné informace**

<span id="page-34-0"></span>**Tyto části se vztahují pouze k výrobkům nesoucím odpovídající označení nebo informaci.**

### **EU prohlášení o shodě**

Tento výrobek, a případně i dodané příslušenství, jsou označeny štítkem "CE", což znamená, že vyhovují příslušným harmonizovaným evropským normám uvedeným ve směrnici 2014/30/EU (EMCD), směrnici 2014/35/EU (LVD), směrnici 2011/65/EU (RoHS) a směrnici 2014/53/EU.

#### **Frekvenční pásma a výkon (pro CE)**

Frekvenční pásma a jmenovité limity vysílacího výkonu (vyzařovaného anebo vedeného) platné pro následující rádiová zařízení jsou tato:

Wi-Fi 2,4 GHz (2,4 GHz až 2,483 5 GHz), 20 dBm.

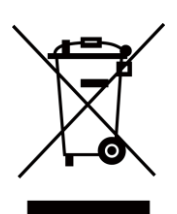

Směrnice 2012/19/EU (směrnice WEEE): Výrobky označené tímto symbolem nelze v Evropské unii likvidovat společně s netříděným domovním odpadem. Při zakoupení nového ekvivalentního výrobku tento výrobek řádně zrecyklujte vrácením svému místnímu dodavateli, nebo jej zlikvidujte odevzdáním v určených sběrných místech. Další informace naleznete na adrese: [www.recyclethis.info](http://www.recyclethis.info/)

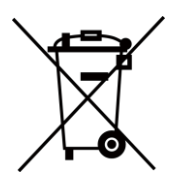

Směrnice 2006/66/ES a její úprava 2013/56/EU (směrnice o bateriích): Tento výrobek obsahuje baterii, kterou nelze v Evropské unii likvidovat společně s netříděným domovním odpadem. Konkrétní informace o baterii naleznete v dokumentaci výrobku. Baterie je označena tímto symbolem, který může obsahovat písmena značící kadmium (Cd), olovo (Pb) nebo rtuť (Hg). Za účelem řádné recyklace baterii odevzdejte svému dodavateli nebo na určené sběrné místo. Další informace naleznete na adrese: www.recyclethis.info.

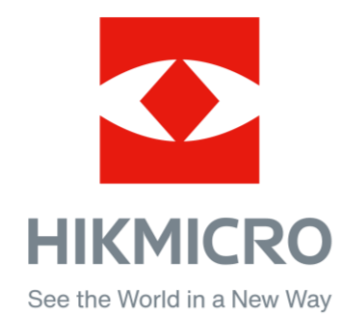

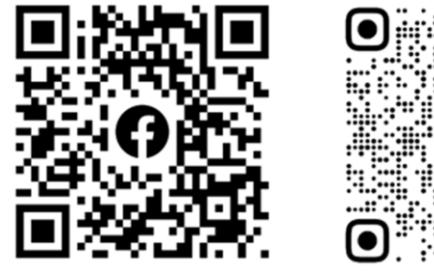

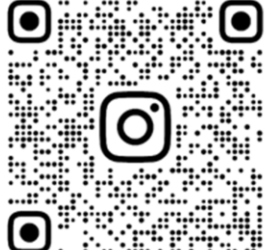

Facebook: HIKMICRO Outdoor Instagram: hikmicro\_outdoor

Webové stránky: www.hikmicrotech.com E-mail: support@hikmicrotech.com

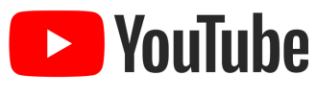

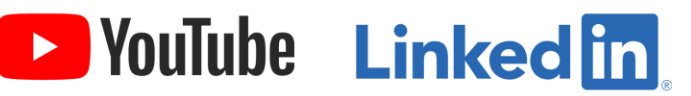

YouTube: HIKMICRO Outdoor

LinkedIn: HIKMICRO

**UD33303B**